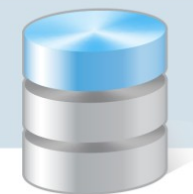

## Jak wykonać inwentaryzację w programie Magazyn VULCAN?

Przed wykonaniem inwentaryzacji w programie Magazyn VULCAN należy upewnić się, że wszystkie dokumenty zostały prawidłowo dodane, ponieważ po rozpoczęciu inwentaryzacji praca w programie będzie zablokowana i nie będzie możliwości dodawania/edytowania dokumentów.

1. Przed rozpoczęciem Inwentaryzacji należy sprawdzić czy w konfiguracji zostały stworzone wzorce numeracji dla dokumentów inwentaryzacyjnych. Jeśli nie zostały zdefiniowane użytkownik powinien je dodać.

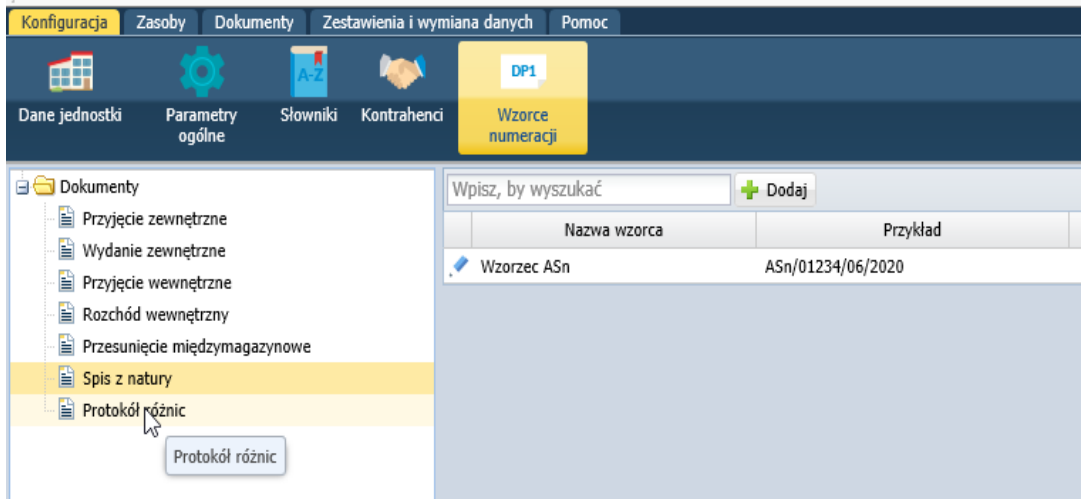

2. W celu rozpoczęcia inwentaryzacji należy wejść w zakładkę: **Zasoby/Inwentaryzacja**:

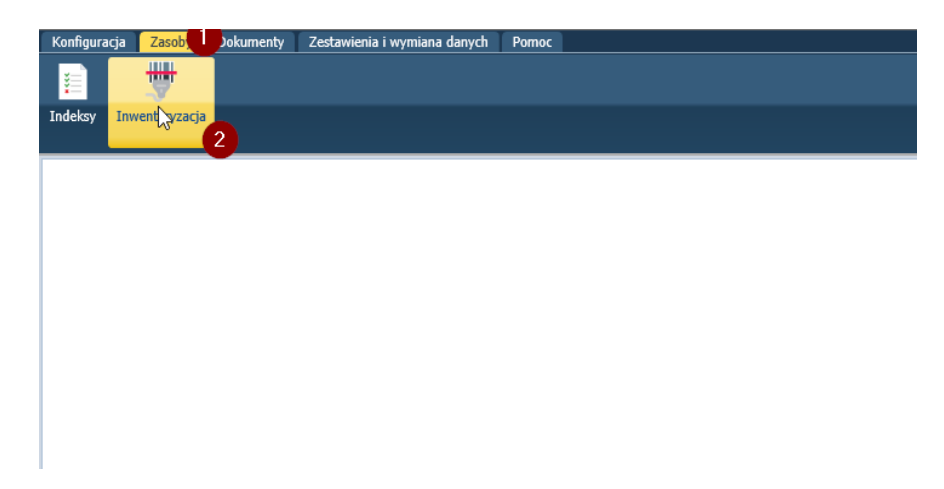

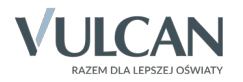

3. W programie Magazyn VULCAN można wygenerować pusty arkusz spisowy lub z pozycjami, które obecnie znajdują się na stanie magazynu. Polecamy skorzystanie z opcji z wypełnionymi pozycjami, ponieważ pusty arkusz trzeba wypełniać ręcznie.

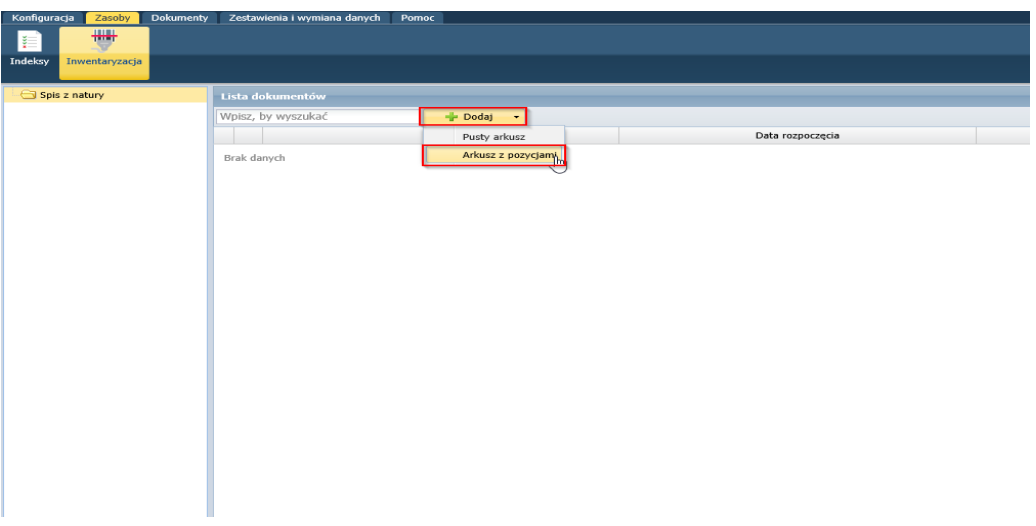

4. Po wybraniu arkusza, należy wskazać wzorzec numeracji, wybrać datę rozpoczęcia inwentaryzacji, rodzaj, sposób oraz podać skład komisji:

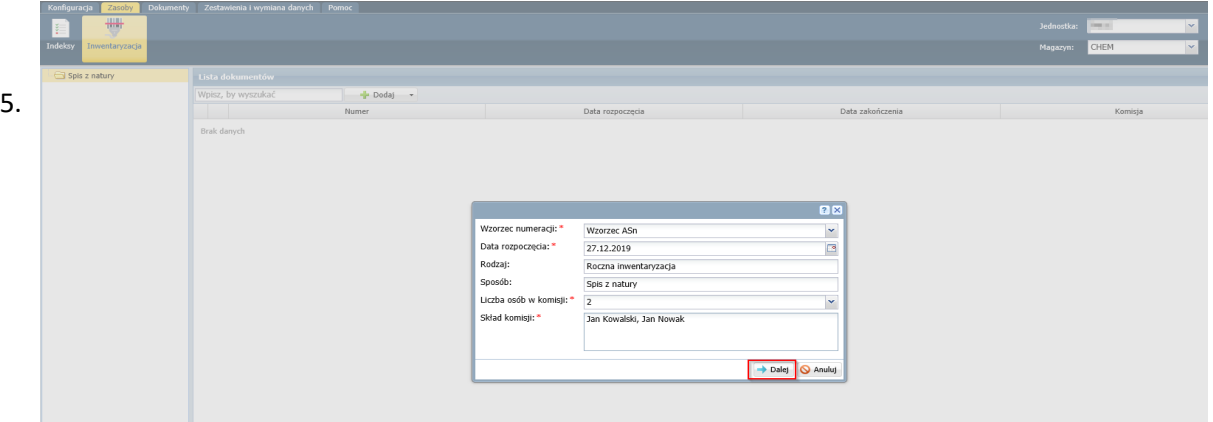

Po wygenerowaniu pozycji w programie będzie widoczna kolumna "Stan stwierdzony". Osoba wykonująca inwentaryzację powinna potwierdzić zgodność stanów. Jeśli wszystkie stany w programie i na stanie rzeczywistym są zgodne można skorzystać z opcji "Przepisz stan stwierdzony" program automatycznie zatwierdzi wszystkie pozycje jako zgodne.

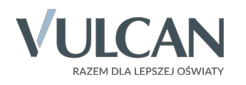

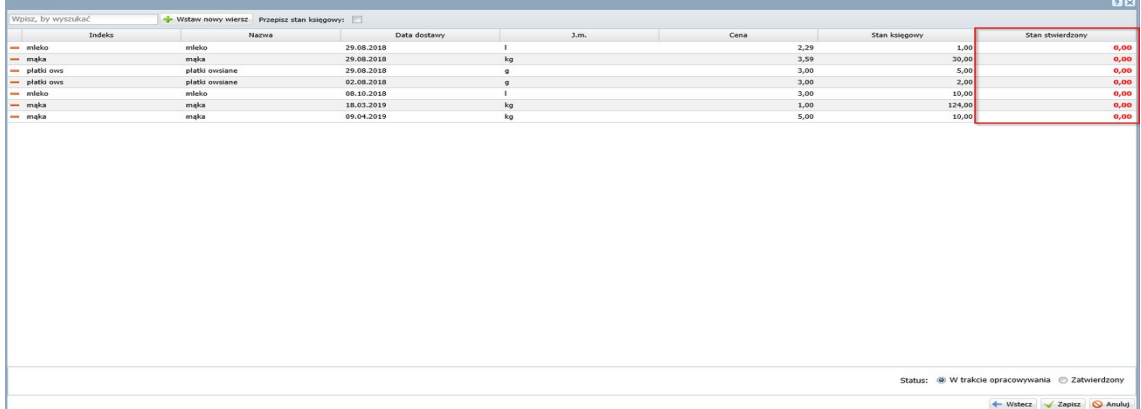

- 6. Jeśli w arkuszu spisowym występują różnice:
	- Na zielono będą widoczne pozycje których stan stwierdzony w magazynie stan stwierdzony będzie większy od stanu w programie.
	- Jeśli stan rzeczywisty będzie mniejszy niż stan w programie pozycja będzie widoczna na czerwono.

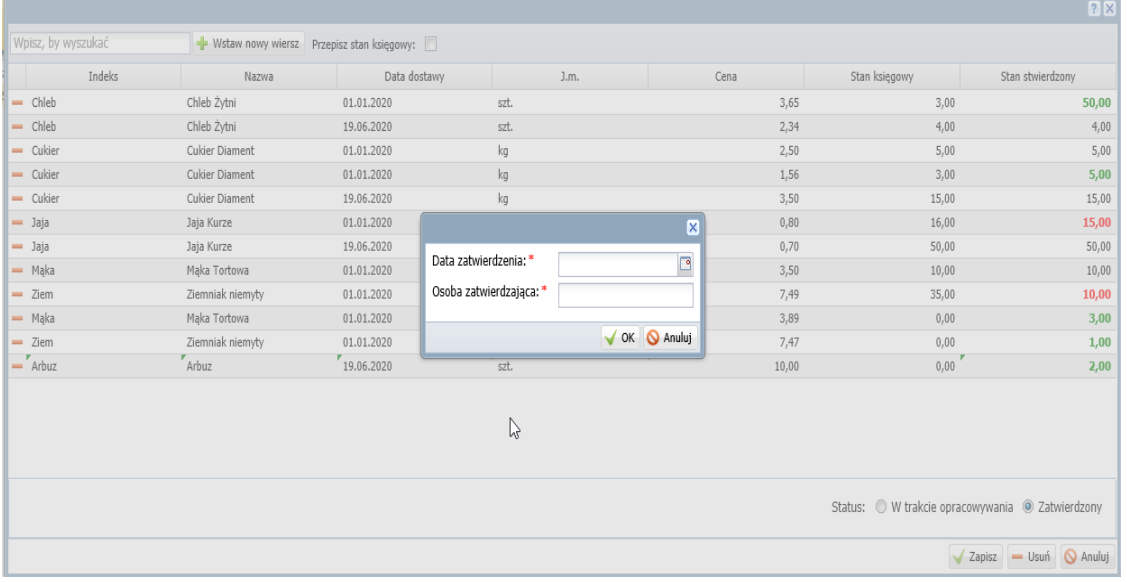

Na czarno będą wyświetlone pozycje, które są zgodne.

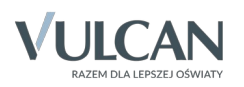

7. Dodanie nowej pozycji:

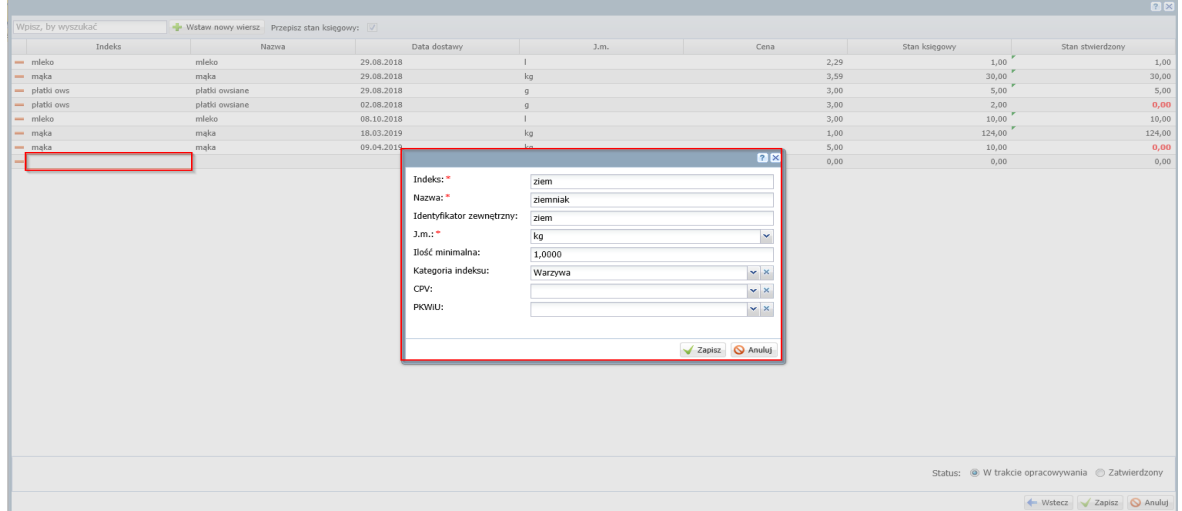

8. Jeśli do arkusza zostały wprowadzone wszystkie pozycje można zatwierdzić arkusz następnie zapisać go.

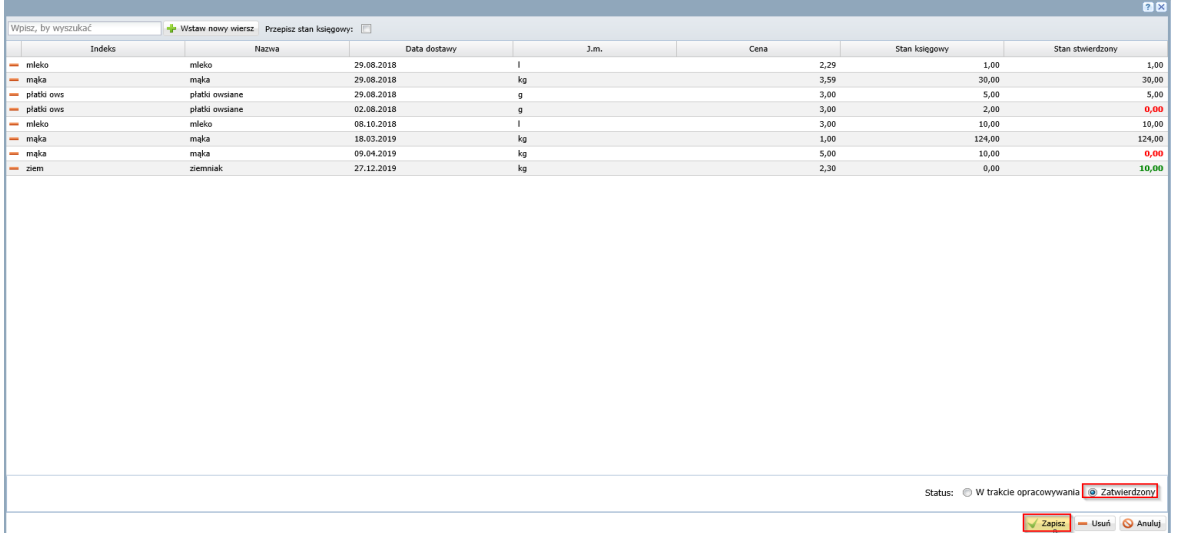

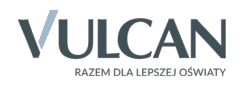

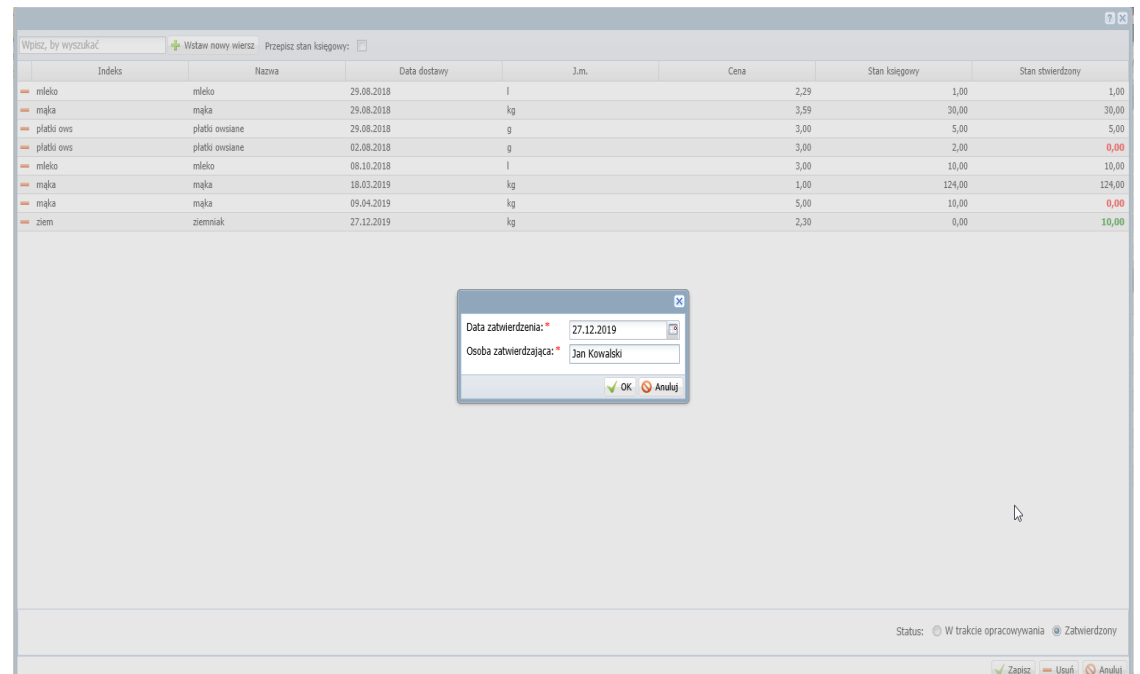

9. Należy podać datę zatwierdzenia oraz dane osoby zatwierdzającej.

10. Po zatwierdzeniu wprowadzonych danych, należy wygenerować protokół różnic:

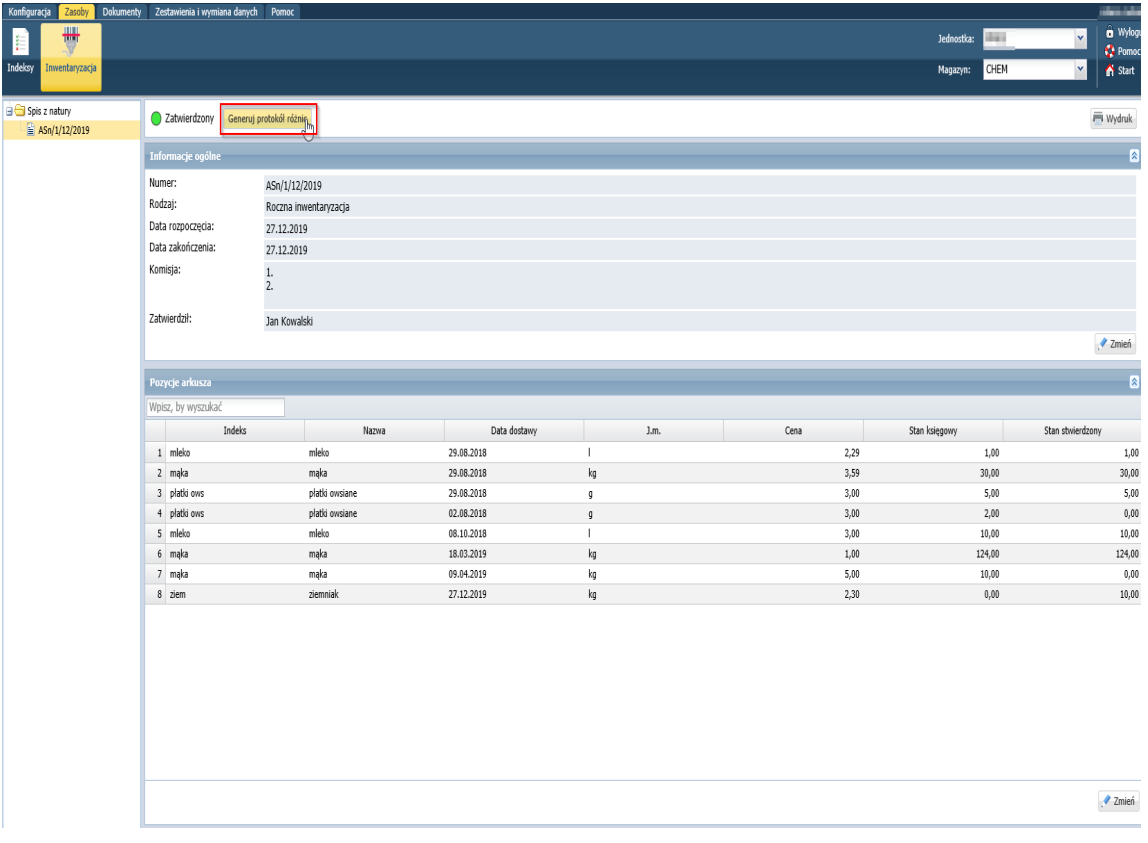

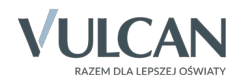

11. Wskazanie wzorca numeracji protokołu różnic:

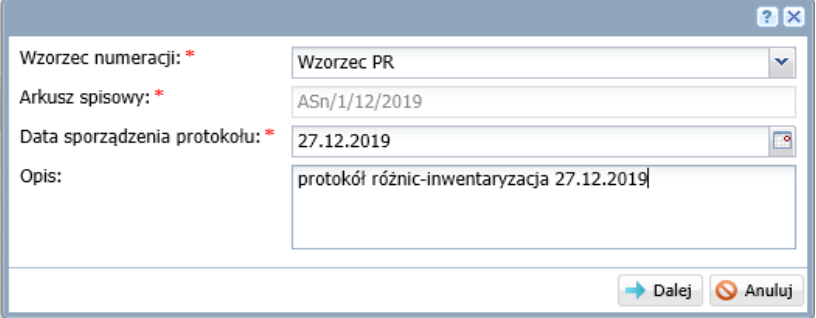

12. W protokole będą widoczne, tylko te pozycje, które nie były zgodne. Protokół należy zatwierdzić i zapisać:

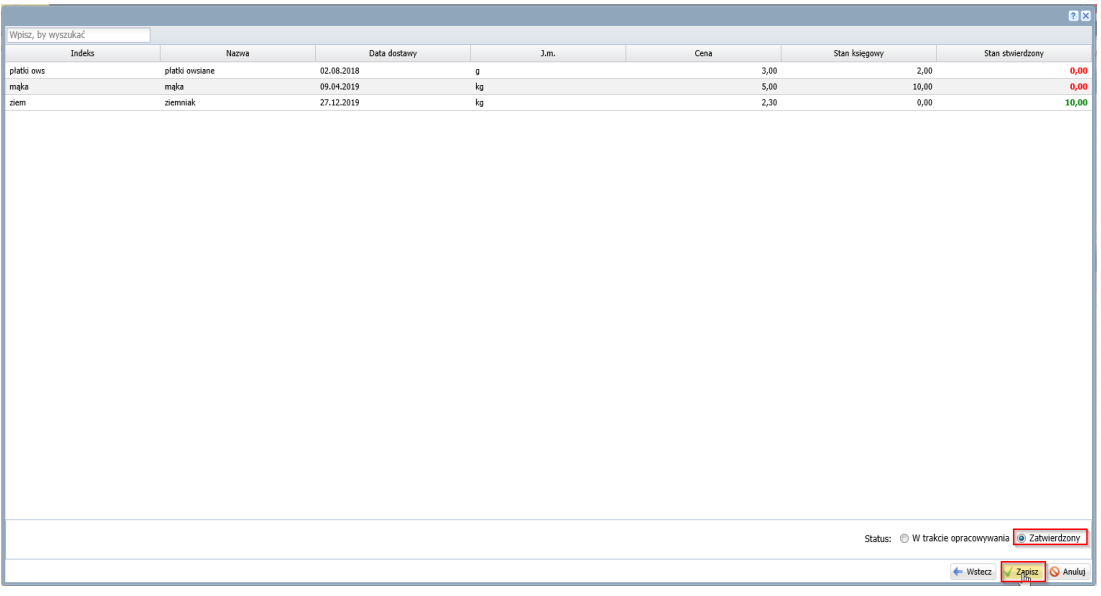

Przy zatwierdzeniu protokołu należy podać datę oraz osobę odpowiedzialna:

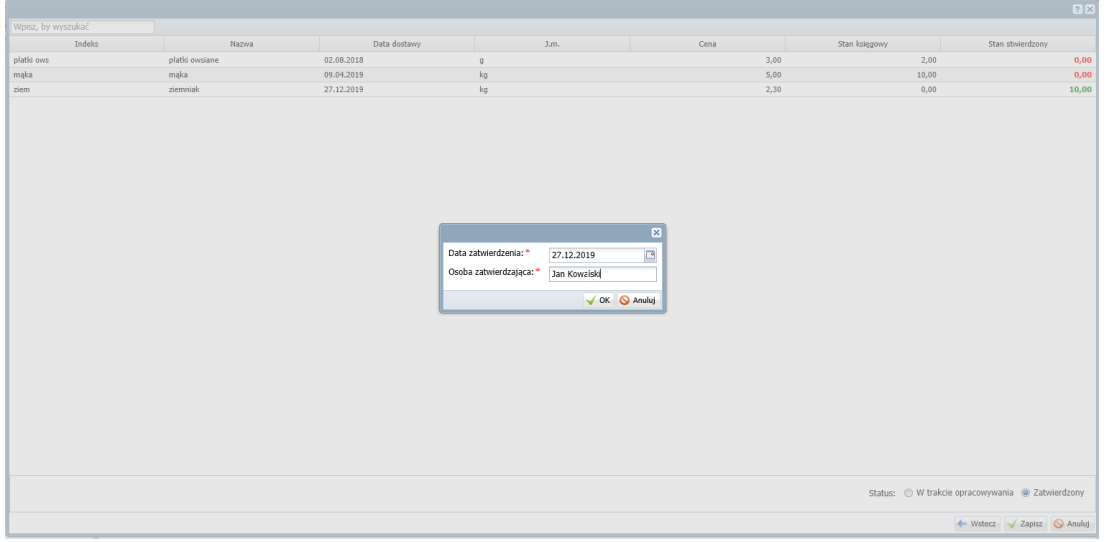

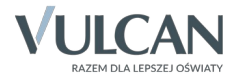

Protokół różnic można wydrukować ikonka:

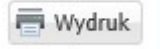

13. W ostatnim kroku należy rozliczyć protokół różnic:

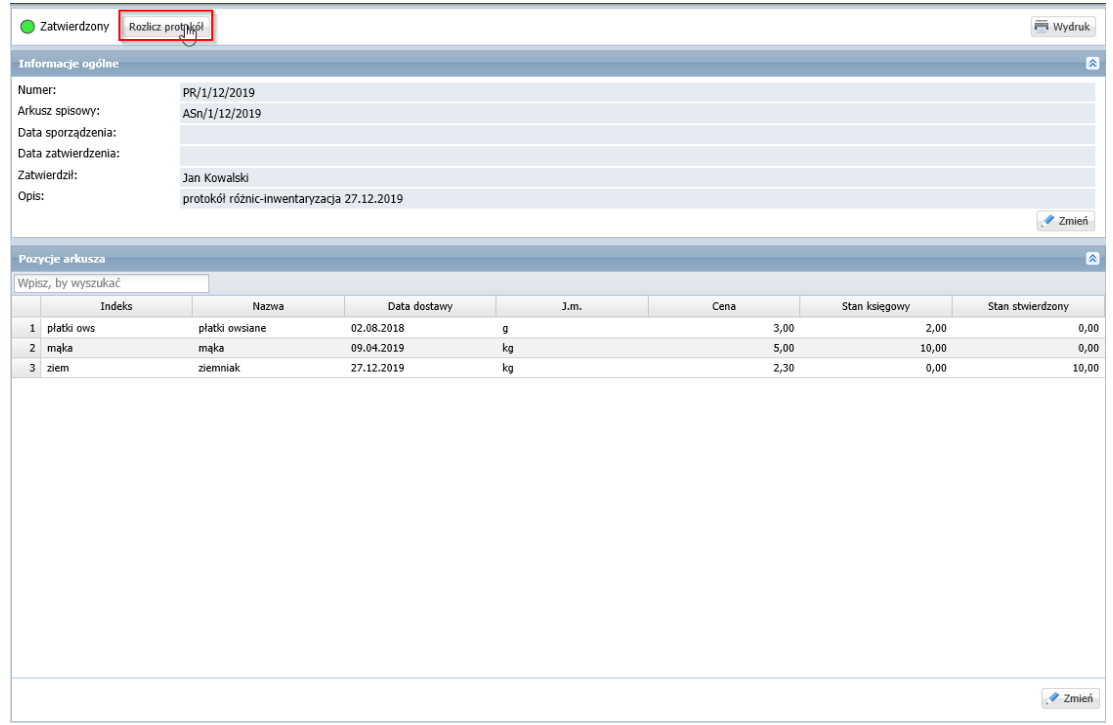

Zostaną wygenerowane dokumentu przychodu i rozchodu, które spowodują dodanie brakujących indek sów na stan przez dodanie dokumentu przychodu oraz rozchód błędnych pozycji, których obecnie nie ma na stanie magazynu. Po zakończeniu inwentaryzacji, będzie można kontynuować pracę w Magazynie VULCAN.

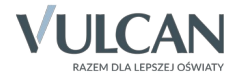